# **How to Create an NCWorks Account**

# To access NCWorks Online, go to: **https://www.NCWorks.gov**

## **To find out if you already have an NCWorks account:**

- 1. Username: Until you change it, your Username is your **FirstnameLastnameXXXXX** *(XXXXX = Last 5 digits of your Social Security #)* **Example: JohnDoe56789**
- 2. Password: Your first-time TEMPORARY password is **Password1@** *(case-sensitive)*
- 3. Once you successfully log in, you will be prompted to create a new password.
- 4. Security Question: After you log in, you will be asked to choose a security question and create an answer in case you forget it later.

### **For first-time registration:**

- 1. Click on " Register" just below the Username box.
- 2. Click on "Individual" to create an Individual Account.
- 3. Create a Username and password that you can remember.

The Username must be 6 to 16 characters long (letters *and* numbers) with no spaces.

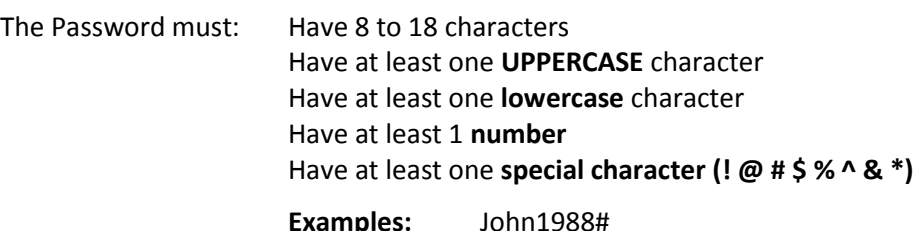

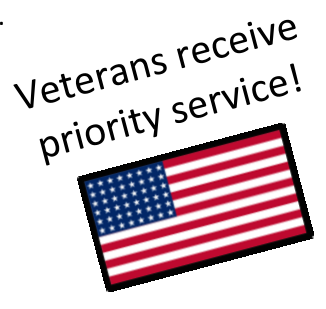

**Examples:** John1988# Adventures007# AccountantCPA123\$\$

- 4. Choose a security question and create an answer for it.
- 5. Follow the prompts on the screen to finish setting up your account.

### **Once your account is set up:**

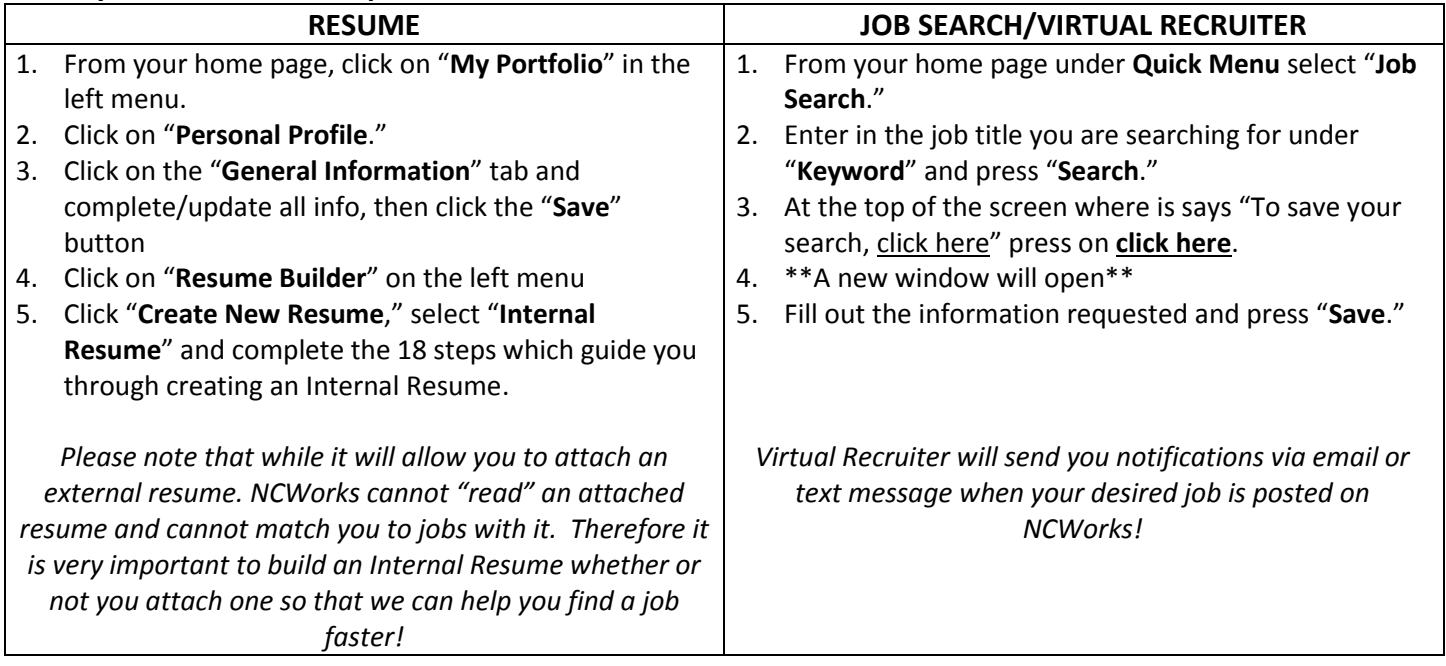

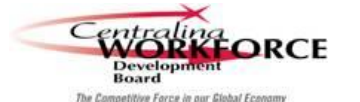

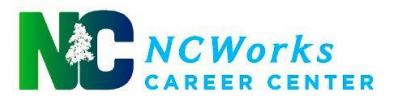

*Equal Opportunity/Affirmative action Employer/Program. Auxiliary aids and services are available upon request to individuals with disabilities.*